#### **Nagios Fusion How To Create A Nagios Fusion Instance In The Amazon EC2 Cloud**

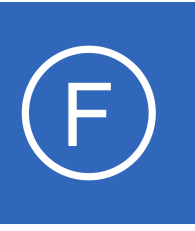

## **Purpose**

This document describes how to launch a new pre-installed Nagios Fusion server in the Amazon EC2 cloud in order to quickly run a trial of Nagios Fusion without using physical hardware, migrate existing physical installations to a cloud infrastructure, and/or scale an

existing Fusion monitoring environment.

# **Target Audience**

This document is intended for use by Nagios Fusion Administrators who would like to bring up new Nagios Fusion instances in the Amazon Elastic Compute Cloud (EC2).

## **Prerequisites**

Before you begin, this document assumes the user has an Amazon AWS account. If not, one can be obtained at [http://aws.amazon.com.](http://aws.amazon.com/) The end user is responsible for all billing that results from using the Amazon Web Services.

# **Creating The Virtual Machine**

To be sure you are getting the Official Nagios Fusion public Amazon Machine Image (AMIs), it is recommended that you login to the [AWS \(Amazon Web Service\) management console](https://console.aws.amazon.com/ec2/home?region=us-east-1#s=Images) at [https://console.aws.amazon.com/ec2/home?region=us-east-1#s=Images.](https://console.aws.amazon.com/ec2/home?region=us-east-1#s=Images)

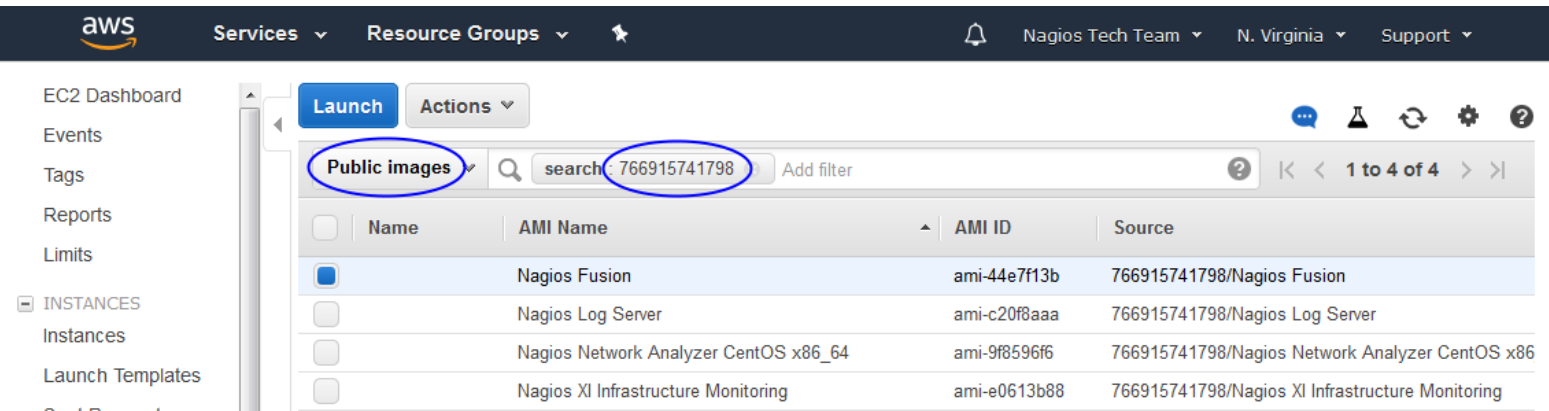

1295 Bandana Blvd N, St. Paul, MN 55108 [sales@nagios.com](mailto:sales@nagios.com) US: 1-888-624-4671 INTL: 1-651-204-9102

**Nagios**®

### [www.nagios.com](https://www.nagios.com/)

© 2017 Nagios Enterprises, LLC. All rights reserved. Nagios, the Nagios logo, and Nagios graphics are the servicemarks, trademarks, or<br>registered trademarks owned by Nagios Enterprises. All other servicemarks and trademark

## **Nagios Fusion**

### **How To Create A Nagios Fusion Instance In The Amazon EC2 Cloud**

Images are currently available in the following zones:

- US East (N. Virginia & Ohio), US West (N. California & Oregon)
- Canada (Central)
- EU (Frankfurt, Ireland, London)
- Asia Pacific (Mumbai, Seoul, Singapore, Sydney, Tokyo)
- S. America (Sao Paulo)

Making sure you are using the appropriate region and have the filter set to: *Public Images*.

In the search bar enter: **766915741798**. This is the Nagios Tech Team official ID. From here you can select the image that meets your needs and click **Launch**.

Next, the Request Instance Wizard will begin. Within the wizard you will be able to select your instance type and customize the allocated resource settings and naming information. For Nagios Fusion, the minimum specifications we recommend are 1 core and 2GB RAM.

The wizard will have you choose, or create a key pair. If you are creating a key pair for the first time, you will be asked to download the key before continuing. The private key will be required to SSH into your machine.

**Note:** root password login is disabled.

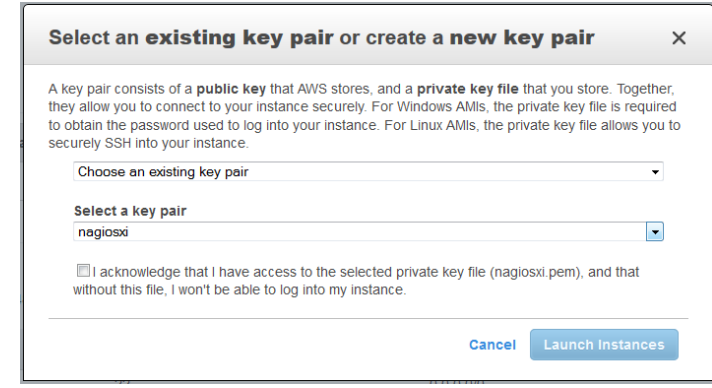

1295 Bandana Blvd N, St. Paul, MN 55108 [sales@nagios.com](mailto:sales@nagios.com) US: 1-888-624-4671 INTL: 1-651-204-9102

**Nagios**®

### [www.nagios.com](https://www.nagios.com/)

© 2017 Nagios Enterprises, LLC. All rights reserved. Nagios, the Nagios logo, and Nagios graphics are the servicemarks, trademarks, or<br>registered trademarks owned by Nagios Enterprises. All other servicemarks and trademark

#### **Nagios Fusion How To Create A Nagios Fusion Instance In The Amazon EC2 Cloud**

Additionally you will be asked to select or configure a Security Group. The Security Group should allow public access on port 22 and port 80, this may be fine for some installations, however keep in mind that you will also require the use of additional ports that you will be sending your network flow data to.

**Note:** When you first start your instance, the latest version of Nagios Fusion is installed and compiled at boot. This will take at least 15 minutes before the instance will become available. The amount of time will depend on the instance size you create.

# **Connecting To Nagios Fusion**

Once the instance is running, you can complete the installation of Nagios Fusion through the web interface. To access Network Fusion, type in the following URL:

```
http://<ipaddress>/nagiosfusion
```
(where <ipaddress> is the IP address of the virtual machine)

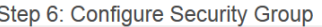

A security group is a set of firewall rules that control the traffic for your instance. On this page, you can add rules to allow specific traffic to<br>reach your instance. For example, if you want to set up a web server and unrestricted access to the HTTP and HTTPS ports. You can create a new security group or select from an existing one below. Learn more about Amazon EC2 security groups.

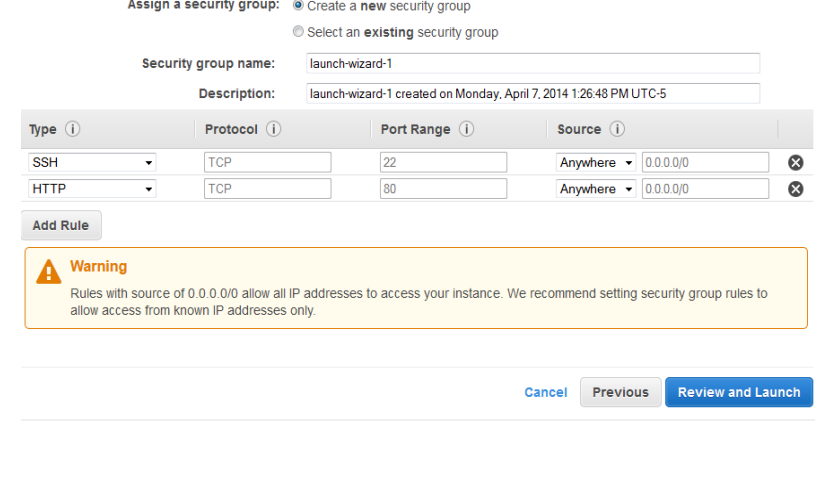

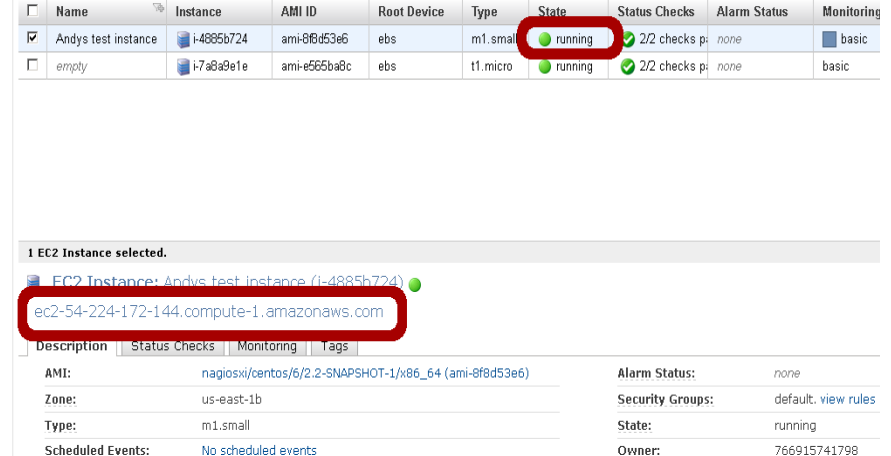

**Note:** You can find the Public DNS address by selecting the instance and viewing the details.

1295 Bandana Blvd N, St. Paul, MN 55108 [sales@nagios.com](mailto:sales@nagios.com) US: 1-888-624-4671 INTL: 1-651-204-9102

**Nagios**®

### [www.nagios.com](https://www.nagios.com/)

© 2017 Nagios Enterprises, LLC. All rights reserved. Nagios, the Nagios logo, and Nagios graphics are the servicemarks, trademarks, or<br>registered trademarks owned by Nagios Enterprises. All other servicemarks and trademark

Page 3 / 5 Updated – January, 2019

## **Nagios Fusion**

**How To Create A Nagios Fusion Instance In The Amazon EC2 Cloud**

Once you access the login screen, you can log in as the Admin to begin using Nagios Fusion. The credentials are listed below.

Fusion Admin Account:

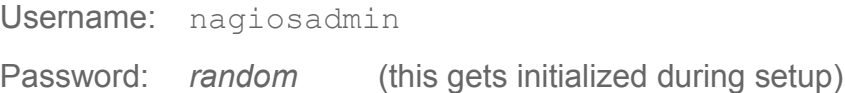

MySQL Account:

**Nagios**®

Username: root Password: fusion

You may also need to occasionally make an SSH connection to your machine. This connection must use the private key you downloaded earlier. When connecting you must use the username centos **NOT** *root*, this user has full sudo access.

ssh -i .ssh/mykey.pem centos@[AWS\_public\_DNS]

## **Notes About System Credentials And Security**

You are strongly advised to change these initial passwords immediately as they are not secure and are shipped as the default passwords as other Nagios Fusion virtual machines. If you forget these passwords, we can't help recover them, so keep track of the new credentials you choose.

If you are having trouble with the configuration, make sure that your security group in Amazon EC2 includes information regarding Email. Outbound email may not work if the AMI doesn't have a valid DNS name, or your firewall rules don't allow outbound SMTP except through a proxy.

1295 Bandana Blvd N, St. Paul, MN 55108 [sales@nagios.com](mailto:sales@nagios.com) US: 1-888-624-4671 INTL: 1-651-204-9102

© 2017 Nagios Enterprises, LLC. All rights reserved. Nagios, the Nagios logo, and Nagios graphics are the servicemarks, trademarks, or<br>registered trademarks owned by Nagios Enterprises. All other servicemarks and trademark

### [www.nagios.com](https://www.nagios.com/)

Page 4 / 5 Updated – January, 2019

## **Nagios Fusion**

**How To Create A Nagios Fusion Instance In The Amazon EC2 Cloud**

# **Finishing Up**

This completes the documentation on how to Create A Nagios Fusion Instance In The Amazon EC2 Cloud Environment.

If you have additional questions or other support related questions, please visit us at our Nagios Support Forums:

[https://support.nagios.com/forum](http://nag.is/b4)

The Nagios Support Knowledgebase is also a great support resource:

[https://support.nagios.com/kb](http://nag.is/b3)

1295 Bandana Blvd N, St. Paul, MN 55108 [sales@nagios.com](mailto:sales@nagios.com) US: 1-888-624-4671 INTL: 1-651-204-9102

**Nagios®** 

### [www.nagios.com](https://www.nagios.com/)

© 2017 Nagios Enterprises, LLC. All rights reserved. Nagios, the Nagios logo, and Nagios graphics are the servicemarks, trademarks, or<br>registered trademarks owned by Nagios Enterprises. All other servicemarks and trademark

Page 5 / 5 Updated – January, 2019